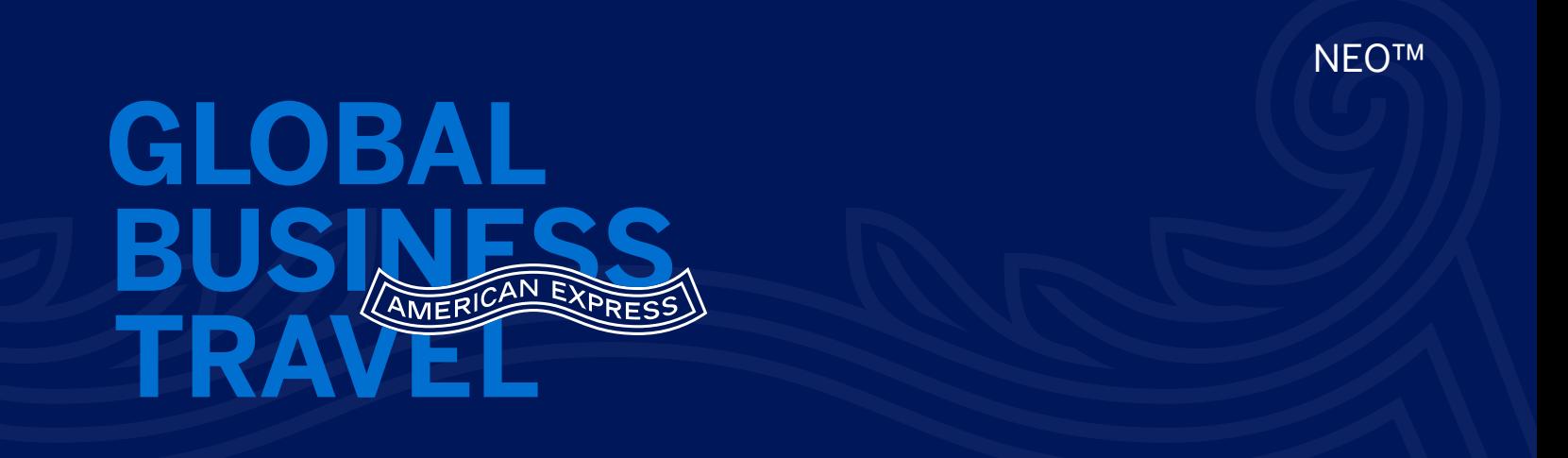

# Quick guide for travelers

With Neo™, searching, booking, and managing trips that comply with company guidelines is simple.

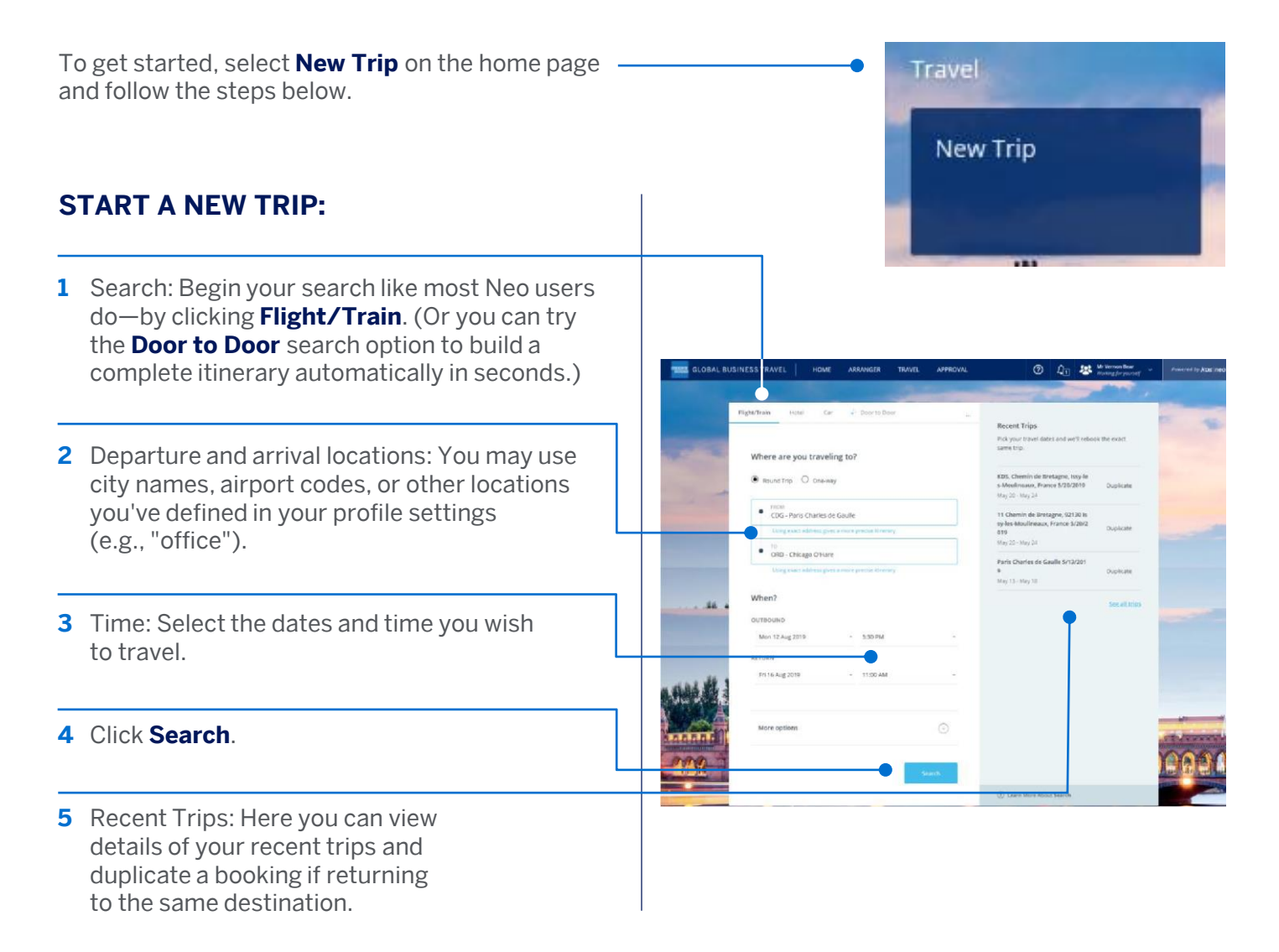

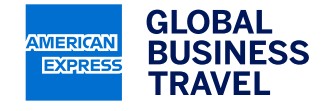

American Express Global Business Travel (GBT) is a joint venture that is not wholly owned by American Express Company or any of its subsidiaries (American Express). "American Express Global Business Travel," "American Express," and the American Express logo are trademarks of American Express and are used under limited license.

## **SELECT FLIGHTS (OR TRAINS):**

- **1** Review the list of outbound options
- **2** Use filters/sort tabs to adjust the list of options displayed to find exactly what you're looking for.
- **3** Check out any options where the heart icons appear. These are your company's preferred carriers.
- **4** Click on any displayed option to view more details about it and then hit **Select Outbound**  to choose that flight.
- **5** Once you have selected your outbound flight, a list of return options will be displayed. Repeat the same process as above.

### **VIEW TIMELINE/ADD HOTEL RESERVATION:**

- **1** Review the flights/train information you have selected on the trip timeline.
- **2** Click **Add a hotel** to begin searching places to stay. (Here is where you also can search for other elements, such as an additional flight or rental car.)

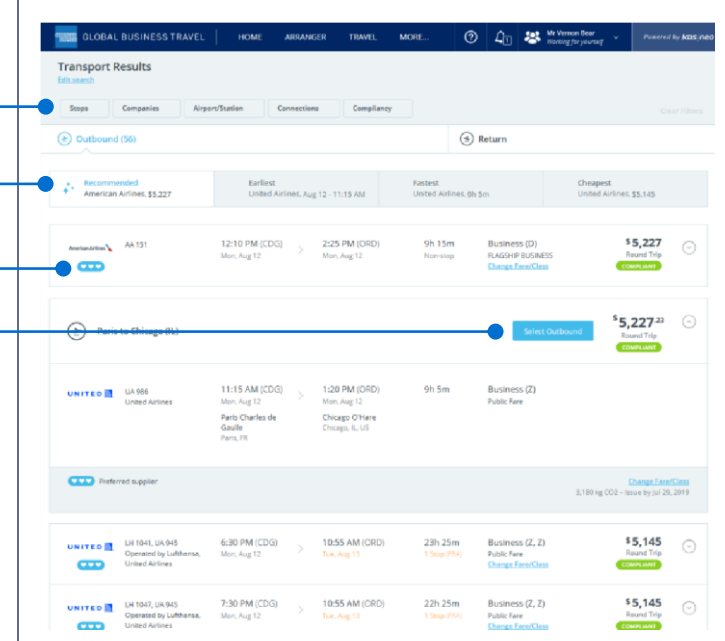

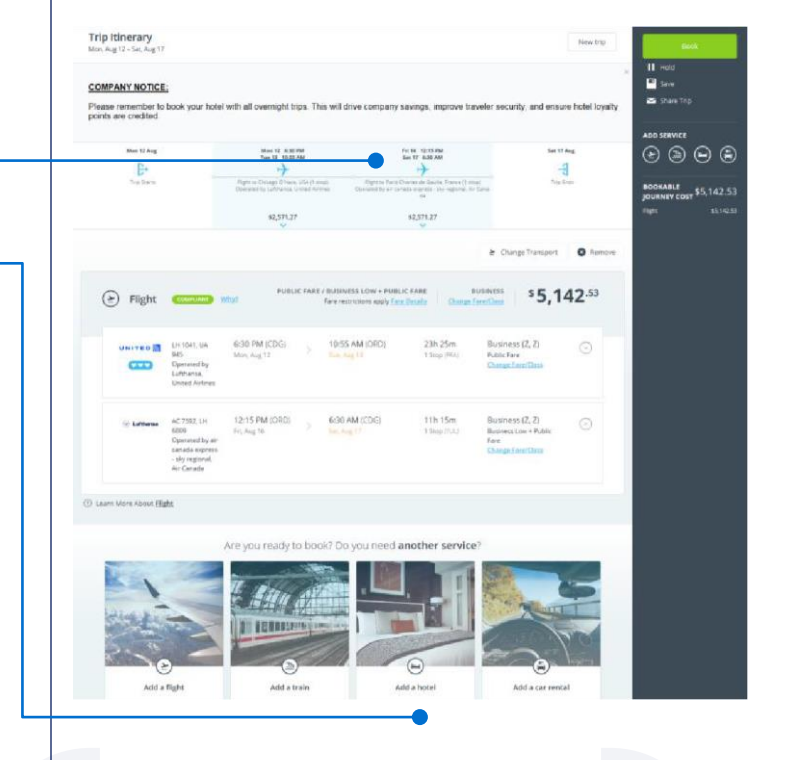

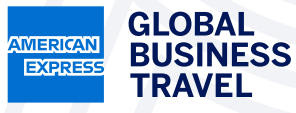

This document contains unpublished, confidential, and proprietary information of American Express Global Business Travel (GBT). No disclosure or use of any portion of these materials may be made without the express written consent of GBT. © 2019 GBT Travel Services UK Limited.

# **REVIEW HOTEL RATES/AVAILABILITY:**

- **1** After entering your hotel search criteria, click **Search**. Options will be displayed as a list as well as points on a map. Use filters to refine the list.
- **2** Check out any options where the heart icons appear. These are your company's preferred hotels.
- **3** The first five options will have the lowest bookable rate displayed. To view rates for other listings on the page, click **Check Vacancy** on the hotel image.

## **SELECT A HOTEL:**

- **1** To view more information about a hotel, click on the hotel listing and it will pop up on the right.
- **2** To add a property to your itinerary, click **Select Hotel**.

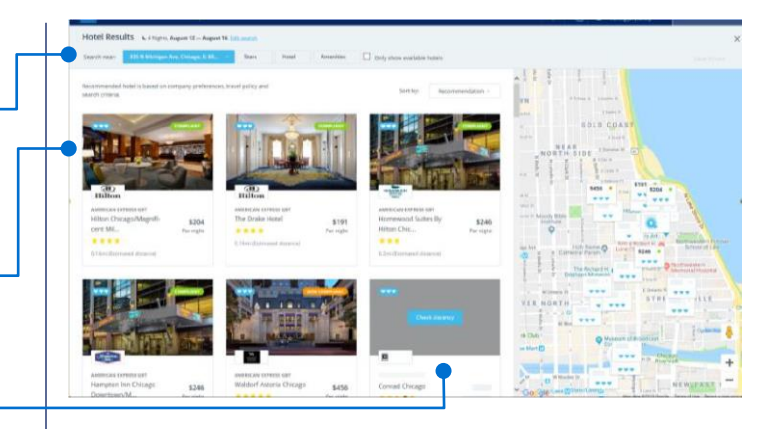

# \$245.84

### **COMPLETE**

- **1** Once you are finished adding elements to the trip and are satisfied with your itinerary, click **Book**.
- **2** Review the terms and conditions displayed on the screen before completing your booking.

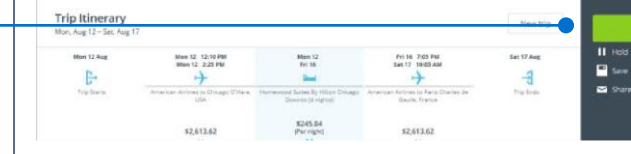

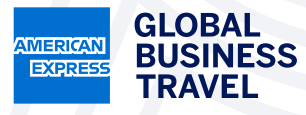

This document contains unpublished, confidential, and proprietary information of American Express Global Business Travel (GBT). No disclosure or use of any portion of these materials may be made without the express written consent of GBT. © 2019 GBT Travel Services UK Limited.